# **Installation and upgrades**

## Installing 1E Catalog

When installing or upgrading 1E Catalog on a **Tachyon 4.x or later server**, the only supported method is to use **Tachyon Setup**. Installation using a standalone MSI is not supported unless advised by 1E, which may be necessary in complex installations, using non-interactive (quiet/silent) command-lines, and may require post-install configuration steps. Please refer to [Tachyon 5.0 - Tachyon Setup](https://help.1e.com/display/TCN50/Tachyon+Setup) for installing 1E Catalog on a Tachyon 5.0 server.

When installing or upgrading 1E Catalog on a **SLA Platform 3.3 server**, ensure you use the correct version of 1E Catalog before you install any of its companion products. In particular, SLA needs to refer to an existing 1E Catalog implementation during its own installation. Please refer to [1E Companion](https://help.1e.com/display/CAT20/1E+Companion+Products)  [Products](https://help.1e.com/display/CAT20/1E+Companion+Products) for details of correct versions.

The following methods are only supported for SLA Platform 3.3, or for a remote Catalog server that is part of a Tachyon 5.0 system:

- [Using the interactive installation wizard](https://help.1e.com/display/CAT20/Installation+and+upgrades#Installationandupgrades-Usingtheinteractiveinstallationwizard)
- $\bullet$ [Using the installer command-line](https://help.1e.com/display/CAT20/Installation+and+upgrades#Installationandupgrades-Usingtheinstallercommand-line)

## **Using the interactive installation wizard**

Start a command prompt with elevated rights and navigate to your downloaded copy of **1ECatalog.msi** th en run it using the following command-line:

> msiexec /i 1ECatalog.msi /l\*v catinstall.log REBOOT=REALLYSUPPRESS

• [Installing 1E Catalog](https://help.1e.com/display/CAT20/Installation+and+upgrades#Installationandupgrades-Installing1ECatalog) [Using the interactive](https://help.1e.com/display/CAT20/Installation+and+upgrades#Installationandupgrades-Usingtheinteractiveinstallationwizard)  [installation wizard](https://help.1e.com/display/CAT20/Installation+and+upgrades#Installationandupgrades-Usingtheinteractiveinstallationwizard) [Welcome](https://help.1e.com/display/CAT20/Installation+and+upgrades#Installationandupgrades-Welcome) [License Agreement](https://help.1e.com/display/CAT20/Installation+and+upgrades#Installationandupgrades-LicenseAgreement) • [Destination Folder](https://help.1e.com/display/CAT20/Installation+and+upgrades#Installationandupgrades-DestinationFolder) • [Service account](https://help.1e.com/display/CAT20/Installation+and+upgrades#Installationandupgrades-Serviceaccount) • 1E Catalog [configuration](https://help.1e.com/display/CAT20/Installation+and+upgrades#Installationandupgrades-1ECatalogconfiguration) • [Prerequisite Checks](https://help.1e.com/display/CAT20/Installation+and+upgrades#Installationandupgrades-PrerequisiteChecks) • Ready to Install the [Program](https://help.1e.com/display/CAT20/Installation+and+upgrades#Installationandupgrades-ReadytoInstalltheProgram) [Using the installer](https://help.1e.com/display/CAT20/Installation+and+upgrades#Installationandupgrades-Usingtheinstallercommand-line) 

**On this page:**

- [command-line](https://help.1e.com/display/CAT20/Installation+and+upgrades#Installationandupgrades-Usingtheinstallercommand-line) [Verifying the 1E Catalog](https://help.1e.com/display/CAT20/Installation+and+upgrades#Installationandupgrades-Verifythe1ECatalogInstallationVerifyingthe1ECataloginstallation)
- [installation](https://help.1e.com/display/CAT20/Installation+and+upgrades#Installationandupgrades-Verifythe1ECatalogInstallationVerifyingthe1ECataloginstallation) [Upgrade the 1E Catalog](https://help.1e.com/display/CAT20/Installation+and+upgrades#Installationandupgrades-Upgradethe1ECatalog)
- $\bullet$ [Before upgrading](https://help.1e.com/display/CAT20/Installation+and+upgrades#Installationandupgrades-Beforeupgrading) • Upgrading using the
	- [stand-alone installer](https://help.1e.com/display/CAT20/Installation+and+upgrades#Installationandupgrades-Upgradingusingthestand-aloneinstaller)

## The welcome screen, just click **Next** to continue.

**Welcome**

### **License Agreement**

Read and accept the license information by clicking **I accept the terms in the license agreement** then click **Next.**

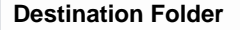

The next screen lets you to choose where to install 1E Catalog, by default this is:

%programfiles%\1E\Catalog

Or you can browse to a new folder using **Change...**

When you have set the installation folder, click **Next** to continue.

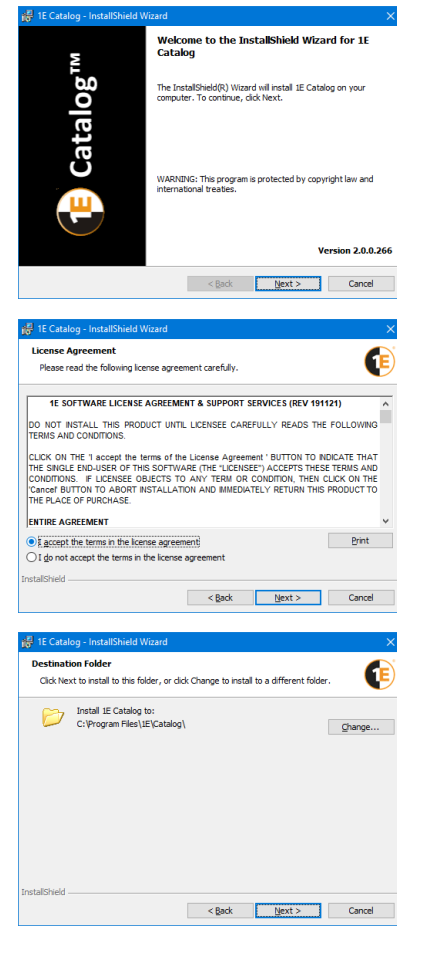

#### **Service account**

Select **Specify user account** or **Use Network Service account**.

If you select **Specify user account** you must then enter the **Username** and **Password** for an existing domain account to run the **1E Catalog Update Service**.

If you select **Use Network Service account** the **Username** will be set to **NT Authority\Network Service**.

Whichever option you choose must follow the permissions described under [Preparation: Accounts](https://help.1e.com/display/CAT20/Preparation#Preparation-AccountsneededtoinstalltheCatalog)  [needed to install the Catalog.](https://help.1e.com/display/CAT20/Preparation#Preparation-AccountsneededtoinstalltheCatalog)

Click **Next** to continue.

## **1E Catalog configuration**

Set the SQL server instance name where you want to install the 1E Catalog database, and the name of the database catalog.

#### **Database server you are installing to**:

Enter the SQL server instance name for the 1E Catalog database. The default is **(local)**. Click **Browse ...** to select the SQL Server instance, if the SQL Server Browser service is running on your SQL Server.

If the SQL Browser service is not enabled and running then you will need to enter the database instance by hand using the following format:

<SQLInstance>, <Port>

For example:

ACME-SQL01\CATINSTANCE, 5035

#### **Name of database catalog**:

Using the default **1ECatalog** name is recommended. Click **Browse...** to select an existing database, if you have already specified the name of the SQL Server instance.

#### **AI Auto-curation**

To support the AI Powered Auto-curation feature in SLA, 1E Catalog can be configured to download the model file updates that are used by the AI engine. To do this check the **Enable download of model file updates** checkbox.

You should only check this box if you are using 1E Catalog with Tachyon 5.0 or later. For Δ more information on this feature, please refer to [Preparation: Enabling AI Powered Auto](https://help.1e.com/display/CAT20/Preparation#Preparation-EnablingAIPoweredAuto-curationdownloads)[curation downloads](https://help.1e.com/display/CAT20/Preparation#Preparation-EnablingAIPoweredAuto-curationdownloads).

Click **Next** to continue.

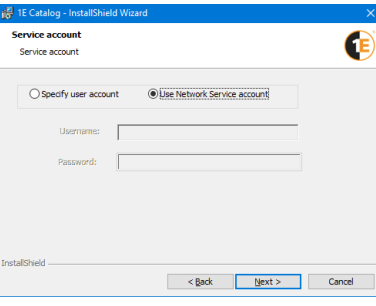

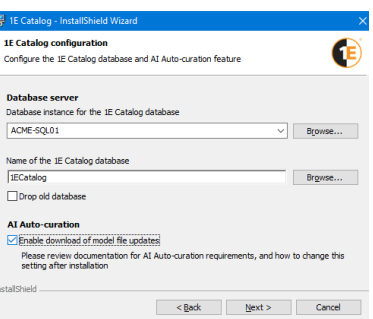

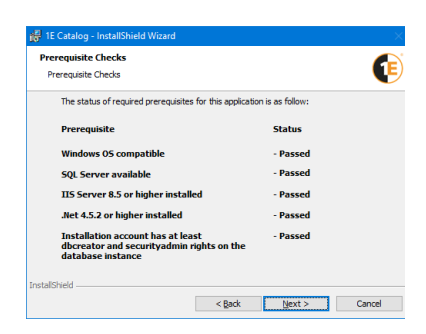

#### **Prerequisite Checks**

Check you have configured every requirement.

If any checks fail, click the **Back** button to fix the issue. Click **Next** to run the checks again.

If any checks currently show as **Failed** when you click **Next** on the **Prerequisite Checks** screen, a notification dialog displays and the installer closes without attempting the install.

The installer now checks that the installation account has **dbcreator** and **securityadmin** Λ rights on the database instance where the 1E Catalog database will be installed. These replace the **sysadmin** permissions that were previously required.

Once every check is **Passed**, click **Next** to continue.

#### **Ready to Install the Program**

Click **Back** if you need to review or change any options. Once you're satisfied with your selected options, click the **Install** button.

After install, click **Finish**.

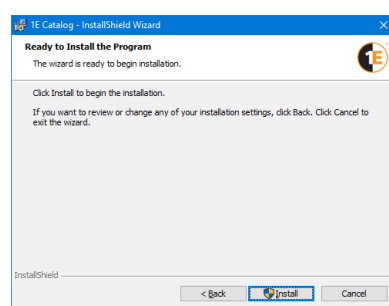

## **Using the installer command-line**

You can install the 1E Catalog in non-interactive mode using installer properties on the installer command-line:

```
> msiexec /i 1ECatalog.msi 
SQLSERVER=<SQL Server instance name>
 SVCUSER=<Service account name>
 SVCPASSWORD=<Service account password>
 /qn /l*v catinstall.log
```
Refer to the [Installer properties](https://help.1e.com/display/CAT20/Installer+properties) page for details and optional installer properties.

## <span id="page-2-0"></span>Verifying the 1E Catalog installation

To verify the 1E Catalog installer is installed and configured correctly:

1. Browse to the install location, the default installation folder is %programfiles%\1E\Catalog you should see:

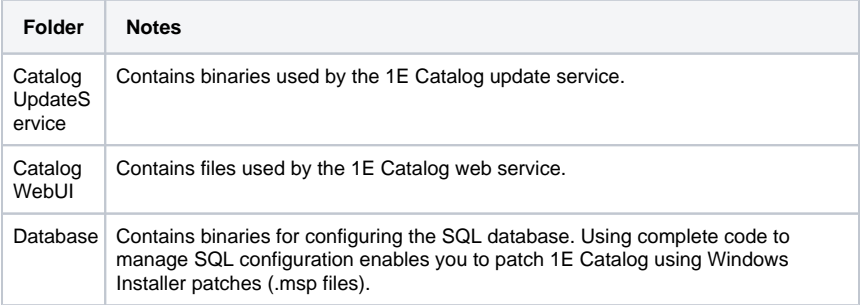

2. Start **IIS Manager** open the **Application Pools** node, verify the **CatalogWeb** application pool is started using the service account specified during install.

3. Locate the **CatalogWeb** web application. By default this is under the **Default Web Site**.

- 4. Make sure you can browse to the application website. By default this will be **Browse \*:80 (http)** which should open Internet Explorer with URL [http://localhost/CatalogWeb](http://localhost/CatalogWeb.). If your server is configured to prevent browsing on the server, open a browser on a remote computer and copy the URL, making sure you're logged on as the 1E Catalog installation account.
- 5. Start services.msc and confirm the **1E Catalog Update Service** is running.
- 6. Start SQL Server Management Studio and expand the **1ECatalog** database. Check the 1E Catalog service account has been added as a user and the database role **RoleCatalogUser** is created, then check the service account is a member of **RoleCatalogUser**.
- 7. Browse to the logpath location, the default install folder is C:\ProgramData\1E\Catalog open and review **Catalog.UpdateService.log** for errors.

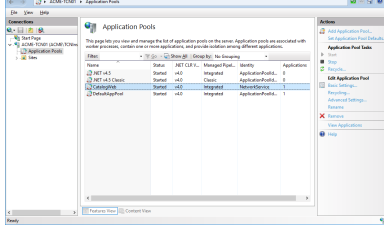

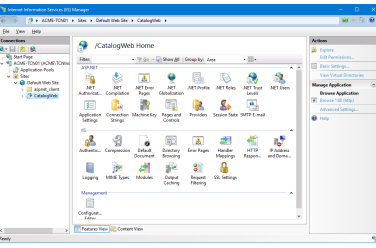

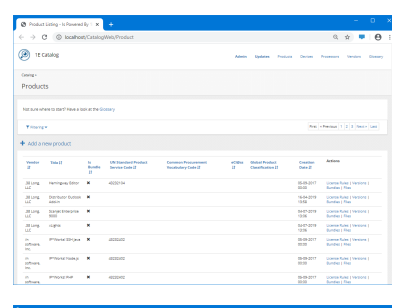

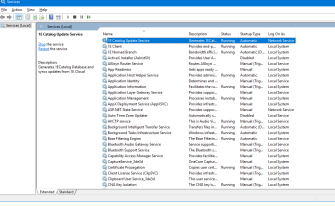

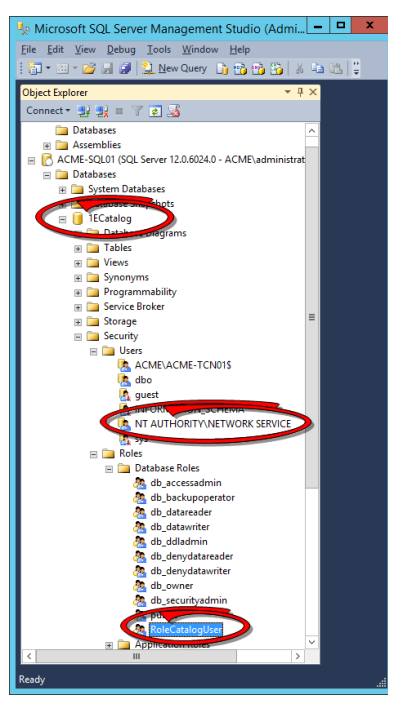

Upgrade the 1E Catalog

Please consider the following when upgrading 1E Catalog:

- Upgrade is supported from 1E Catalog 1.2.0 and later.
- You only need to upgrade 1E Catalog to 2.0 if you intend to use it with Tachyon 5.0 and associated applications.
- If you are currently using SLA Platform 3.3 this will need to be upgraded to the SLA provided with Tachyon 5.0 in order to take advantage of the new 1E Catalog features.
- The 1E Catalog 2.0 installer comes as part of Tachyon 5.0 and this should be installed or upgraded via the Tachyon Setup. Please refer to [Tachyon 5.0 - Tachyon Setup](https://help.1e.com/display/TCN50/Tachyon+Setup) for more details.

## **Before upgrading**

If you are upgrading using a different installation account to the previous installation, you must Λ set the new installation account as **db\_owner** on the existing 1E Catalog database prior to running the upgrade.

Before re-installing or upgrading 1E Catalog, backup its: ╱╲

- Database
- Installation folder

In particular make sure you have backups for the following files, if they have been customized:

- Web.config located in C:\Program Files\1E\Catalog\CatalogWebUI\
- CatalogUpdateService.exe.config located in C:\Program
	- Files\1E\Catalog\CatalogUpdateService\

Before running the upgrade, make sure all existing connections to the 1E Catalog database are closed, otherwise the upgrade hangs when connecting to the database.

- 1. Close SQL Server Management Studio.
- 2. Stop all SLA Platform services if you have the SLA Platform installed and running.
- 3. Stop all AppClarity services if you have AppClarity 5.2 installed and running.
- 4. Stop the 1E Catalog Update Service.

If you have problems during the upgrade, refer to [Upgrade issues](https://help.1e.com/display/CAT20/Upgrade+issues).

## **Upgrading using the stand-alone installer**

To upgrade your existing 1E Catalog to the latest version using the stand-alone installer:

- 1. Download the installer from the Support portal:<https://1eportal.force.com/s/1ecatalogtopicdetail>
- 2. Start a command prompt with elevated rights, navigate to the location where you downloaded the **1ECatalog.msi** and run it with:

> msiexec /i 1ECatalog.msi /l\*v catinstall.log REBOOT=REALLYSUPPRESS

The subsequent upgrade steps are the same as for the install.

- 3. On the **1E Catalog configuration** screen:
	- In the **Name of the 1E Catalog database** field enter the name of your existing 1E Catalog - do **not** select **Drop old database**.

If you do select **Drop old database**, the 1E Catalog data will be rebuilt and **you will lose all your site-defined data** after the upgrade completes.

- 4. When the upgrade is done, verify the installation. Please refer to [Verifying the 1E Catalog](#page-2-0)  [installation.](#page-2-0)
- 5. As part of the upgrade any customizations found to the following settings will be retained:

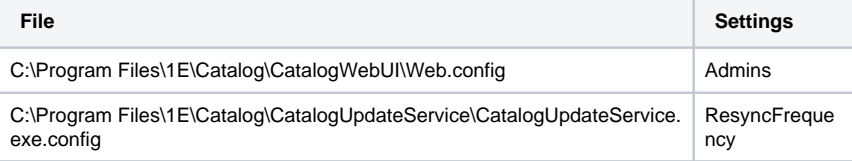

If no applicable settings are found in older configuration files or the values for these settings are blank, default values will be applied.

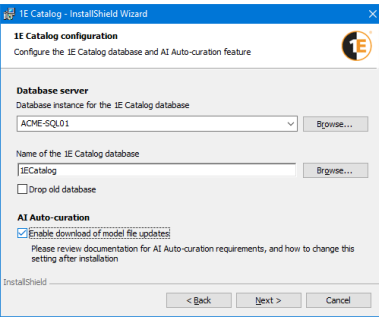

Any other customizations to these files must be re-applied post-upgrade.

- 6. Restart the SLA Platform and AppClarity services if they're installed and being used.
- 7. Rebuild your Catalog data by resynchronizing at least one of the inventory connectors in your SLA Platform. Please refer to [Rebuilding the 1E Catalog: Rebuilding your Catalog data.](https://help.1e.com/display/CAT20/Rebuilding+the+1E+Catalog#Rebuildingthe1ECatalog-RebuildingyourCatalogdata)